*Setup Guide* for the correct installation procedure.

# brother

### **MFC-B7720DN / MFC-B7700D / DCP-B7535DW / DCP-B7530DN / DCP-B7520DW / DCP-B7500D**

## Read the *Product Safety Guide* first, then read this *Quick* **Quick** Cuick **Setup Guide** for the correct installation procedure

## Unpack the machine and check the components

3 Connect telephone line and power cord, and turn the machine on.

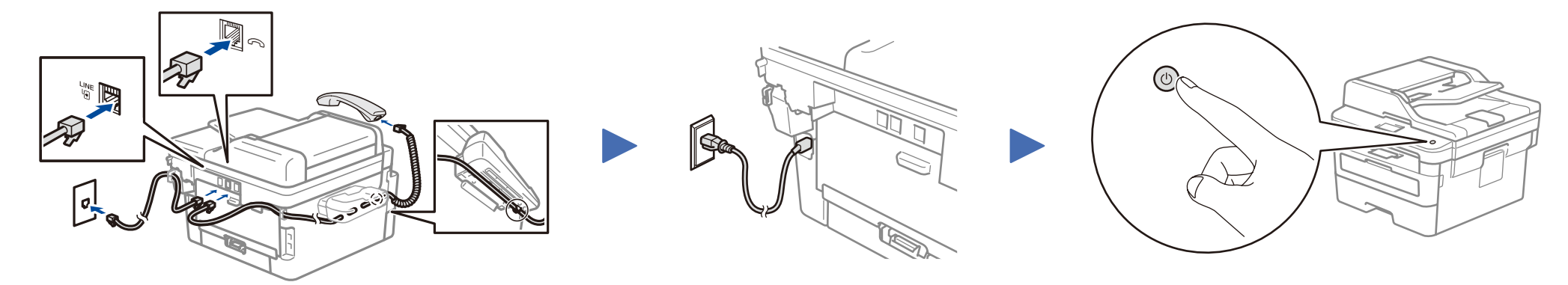

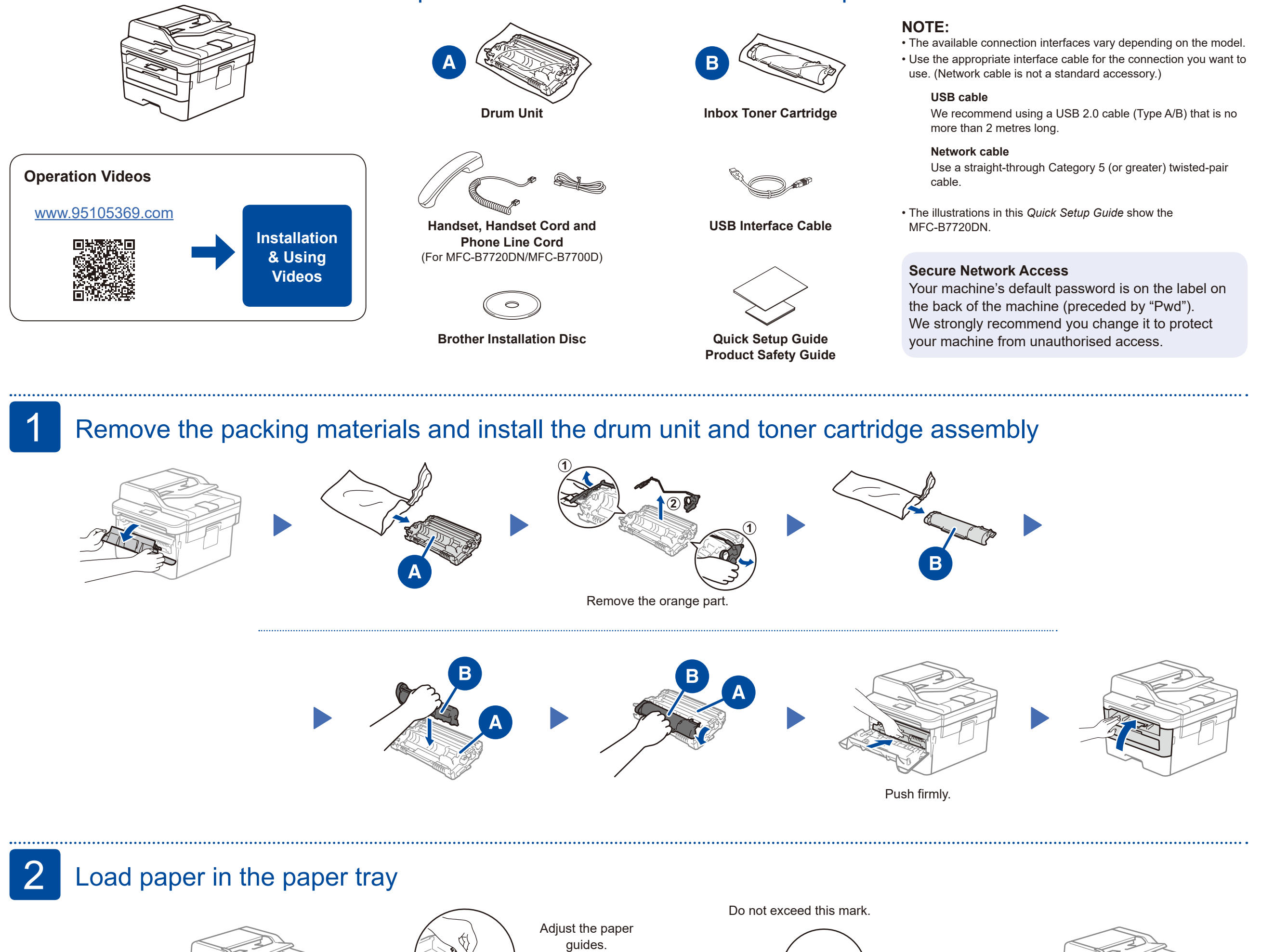

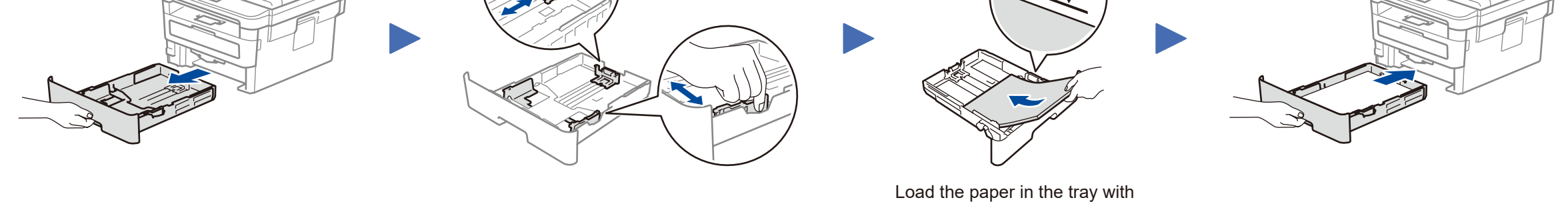

the printing surface down.

Connect telephone line and handset cord (Only for MFC-B7220DN/MFC-B7700D)

CHN-ENG Version C

2

## Select a device to connect to your machine 4

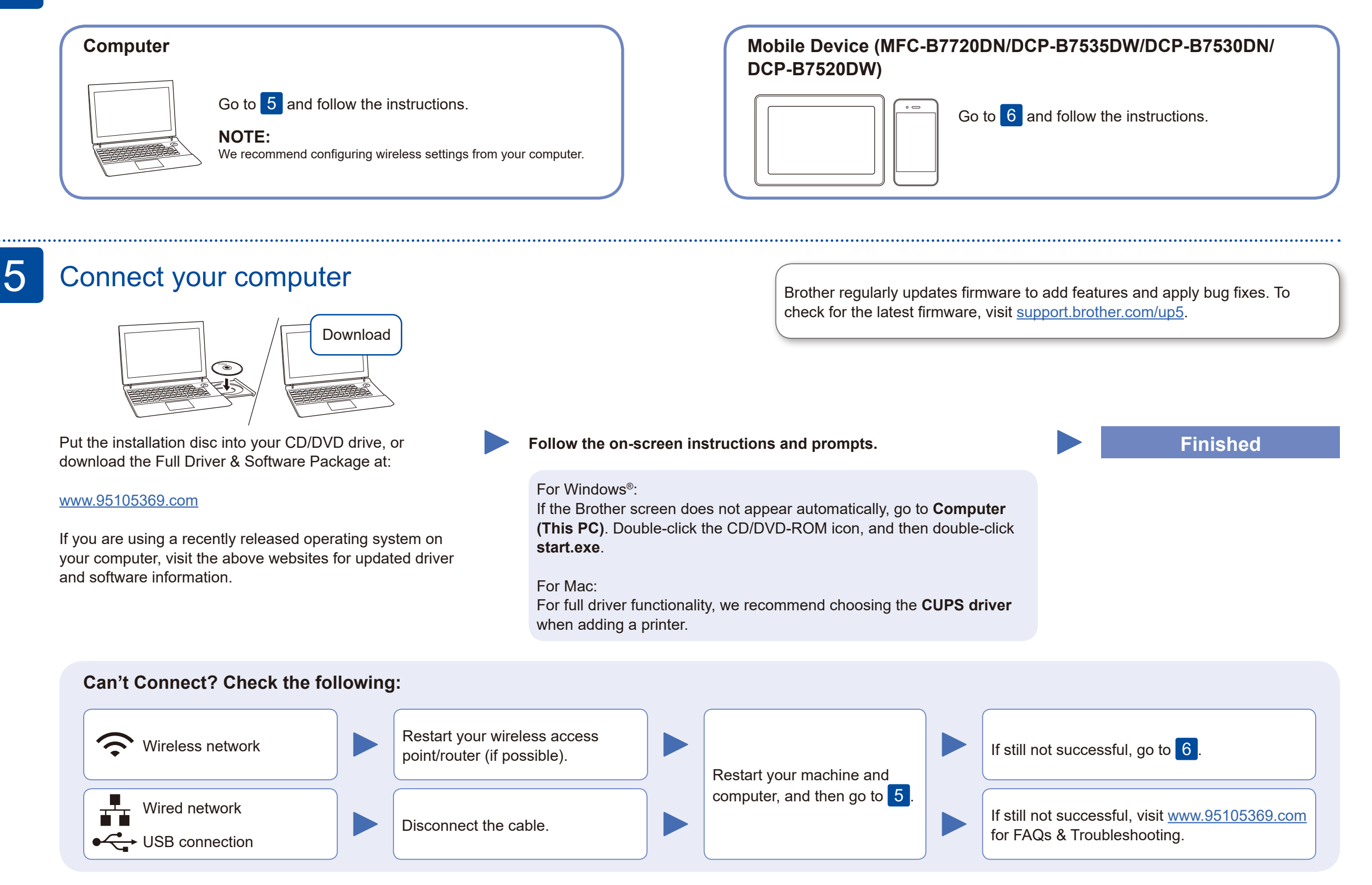

When the wireless setup is successful, the touchscreen displays [Connected].

If setup is not successful, restart your Brother machine and your wireless access point/router, and repeat 6

#### **Optional apps**

You can print from and scan to your mobile device using various apps (Scan only by **Brother iPrint&Scan**). For instructions, see the *Online User's Guide*.

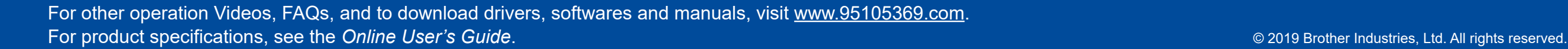

## Alternative wireless setup (DCP-B7535DW/DCP-B7520DW)

Find your SSID (Network Name) and Network Key (Password) on your wireless access point/ router and write them in the table provided below.

6

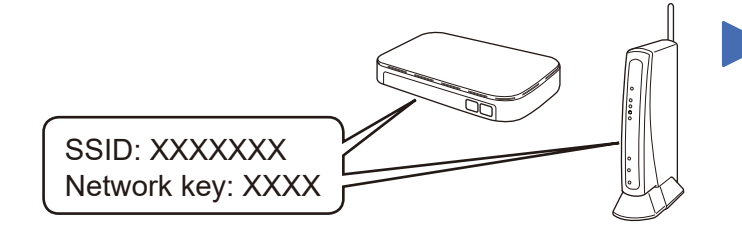

If you cannot find this information, ask your network administrator or wireless access point/router manufacturer.

 $\blacktriangledown$ , and then press **OK** to confirm. Select [Network] > [WLAN] > [Setup Wizard], and then press  $\blacktriangle$ . Select the SSID (Network Name) for your access point/router and enter the Network Key (Password).

### **For Computer**

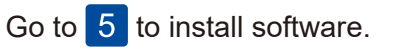

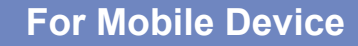

Go to  $\overline{7}$  to install apps.

## Print or scan using your mobile device (Scan only by Brother iPrint&Scan)<br>(MFC-B7720DN/DCP-B7535DW/DCP-B7530DN/DCP-B7520DW)

Your mobile device must be connected to the same wireless network as your Brother machine. (See 6

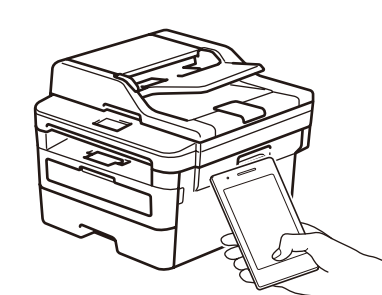

Works with Apple AirPrint

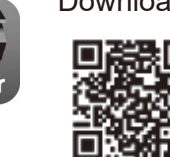

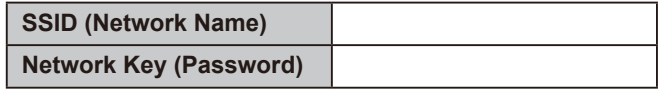

To select each menu option, press **▲** or

AirPrint is available for all supported iOS devices including iPhone, iPad and iPod touch. You do not need to download any software to use AirPrint. For more information, see the *Online User's Guide*.

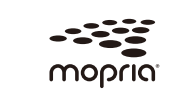

Search Mopria from the sesrch engine you use, then download and install the Mopria® Print Service app using your Android™ device.

Read the two-dimensional code (or Visit [http://m.95105369.com/I-SDownload.aspx\)](http://m.95105369.com/I-SDownload.aspx), download and install our free application **Brother iPrint&Scan**.

#### **NOTE:**

We suggest Android users using a mobile browser to scan and download our product.

Download and install our free application **Brother iPrint&Scan**.